# NIC/GOV மின்னஞ்சல்களை Mozilla Thunderbird mail client-ல் இணைப்பது எப்படி?

இந்த வழிகாட்டியில் அரசின் NIC/GOV மின்னஞ்சல் கணக்குகளை Mozilla Thunderbird mail client-ல் IMAP நெறிமுறை (Protocol) வாயிலாக இணைப்பது எப்படி என்பதைப் பார்ப்போம்.

#### Thunderbird என்பது என்ன?

Thunderbird என்பது மின்னஞ்சல்களை நிர்வகிப்பதற்கான ஒரு இலவச பயன்பாடு ஆகும். இது Windows, MAC, Linux போன்ற அனைத்து இயங்குத் தளங்களிலும் இயங்கும். இது இணைய உலாவியில்(Web Browser) மின்னஞ்சல்களை பயன்படுத்துவது போன்றே உதவும் மின்னஞ்சல் பயன்பாடாகும். இது அதிகமான அம்சங்கள் உள்ளடங்கியது மற்றும் பயன்படுத்த எளிதானது. ஒன்றுக்கும் மேற்பட்ட மின்னஞ்சல்களை இதில் நிர்வகிக்க இயலும்.

#### IMAP என்பது என்ன?

IMAP (Internet Message Access Protocol) என்பது ஒரு மின்னஞ்சல் சேவையகத்தில் மின்னஞ்சல் செய்திகளை சேமிக்கும் ஒரு நிலையான மின்னஞ்சல் நெறிமுறை ஆகும். ஆனால் பயனரின் மின்னஞ்சல் செய்திகளை, பயனரின் கணினியில் சேமித்து வைத்திருப்பதைப் போல அவற்றைக் காணவும் கையாளவும் பயனரை அனுமதிக்கிறது. எந்த சாதனத்திலிருந்தும் நீங்கள் எங்கிருந்தாலும் உங்கள் மின்னஞ்சலை அணுக IMAP உங்களை அனுமதிக்கிறது. IMAP ஐப் பயன்படுத்தி நீங்கள் ஒரு மின்னஞ்சல் செய்தியைப் படிக்கும்போது, நீங்கள் உண்மையில் அதை உங்கள் கணினியில் பதிவிறக்கவோ சேமிக்கவோ இல்லை, அதற்கு பதிலாக, நீங்கள் அதை மின்னஞ்சல் சேவையகத்திலிருந்து (mail server) படிக்கிறீர்கள். இதன் விளைவாக, உலகில் எங்கிருந்தும் வெவ்வேறு சாதனங்களிலிருந்து (உங்கள் அலைபேசி, கணினி) உங்கள் மின்னஞ்சலை நீங்கள் அணுகலாம்.

ஆனால் POP3 (Post Office Protocol) எனும் நெறிமுறையானது நீங்கள் ஒரு கணினியில் இருந்து உங்கள் மின்னஞ்சலை அணுகும்போது சேவையகத்திலிருந்து உங்கள் கணினிக்கு மின்னஞ்சலை பதிவிறக்கி, சேவையகத்தில் அந்த மின்னஞ்சலை அழித்துவிடும் (இதை தவிர்க்க Leave a copy of messages on the server என்ற வசதியை பயன்படுத்தலாம்). பின் நீங்கள் மற்ற சாதனத்திலிருந்து அந்த மின்னஞ்சலை அணுக இயலாது. எனவே நாம் பெரும்பாலும் IMAP நெறிமுறை வாயிலாகவே mail client-களில் மின்னஞ்சலை இணைப்பது சாலச்சிறந்தது.

### இனி நாம் இதற்கான வழிமுறைகளைப் பார்ப்போம்.

\_\_\_\_\_\_\_\_\_\_\_\_\_\_\_\_\_\_\_\_\_\_\_\_\_\_\_\_\_\_\_\_\_\_\_\_\_\_\_\_\_\_\_\_\_\_\_\_\_\_\_\_\_\_\_\_\_\_\_\_\_\_\_\_\_\_\_\_\_\_\_\_\_\_\_\_\_\_\_

Thunderbird – ஐ பதிவிறக்கம் செய்யவும்.  $1)$ 

https://www.thunderbird.net/en-US/

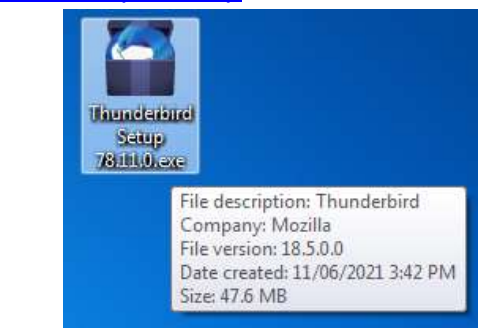

2) Double click செய்து Open செய்து கீழ்க்கண்டவாறு வழிமுறைகளை பின்பற்றவும்.

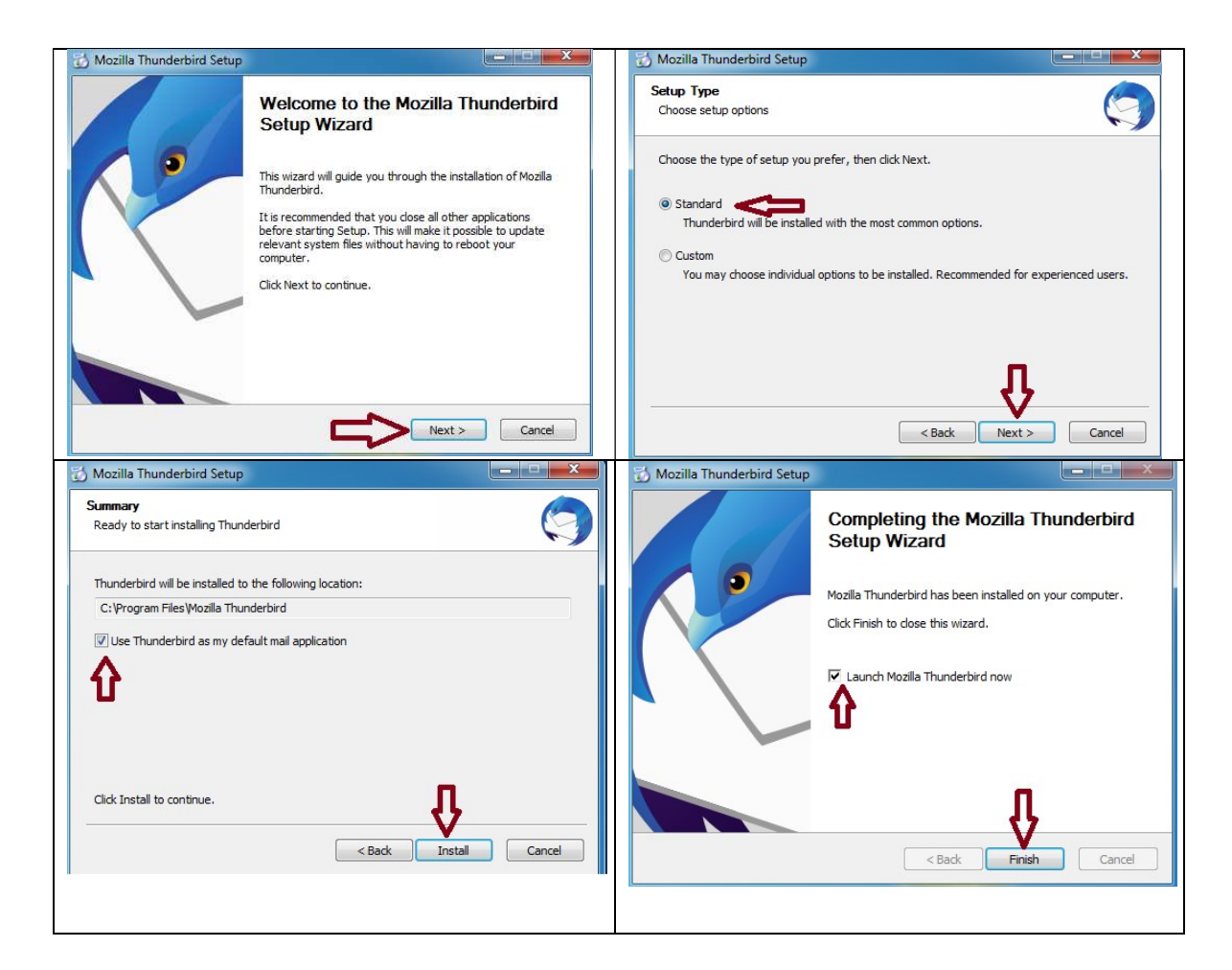

இப்போது நமது கணினியில் Thunderbird நிறுவப்பட்டுவிட்டது.

3) கீழ்க்கண்டவாறு கணினித்திரையில் தோன்றும். அல்லது Mozilla Thunderbird Shortcut Icon-ஐ Double click செய்து திறக்கவும்.

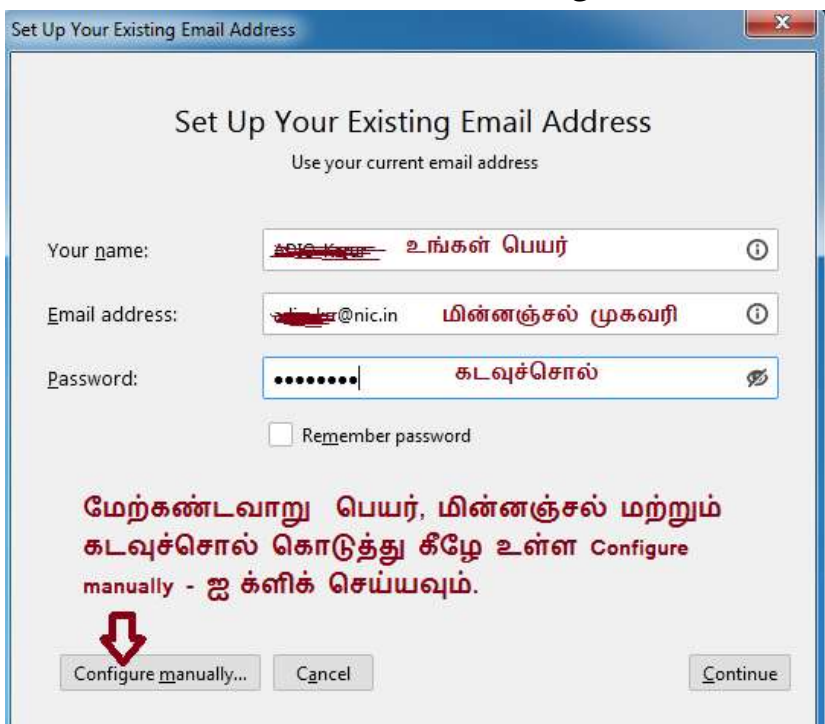

இங்கு Remember password என்பதை தெரிவு செய்தால் நீங்கள் ஒவ்வொரு முறையும் Thunderbird-ஐ திறக்கும்போது உங்கள் கடவுச்சொல்லை உள்ளீடு செய்யத்தேவையில்லை. எனினும் இதை தெரிவு செய்யாமல் இருப்பது உகந்தது.

4) கீழ்க்கண்டவாறு உள்ளீடு செய்யவும்.

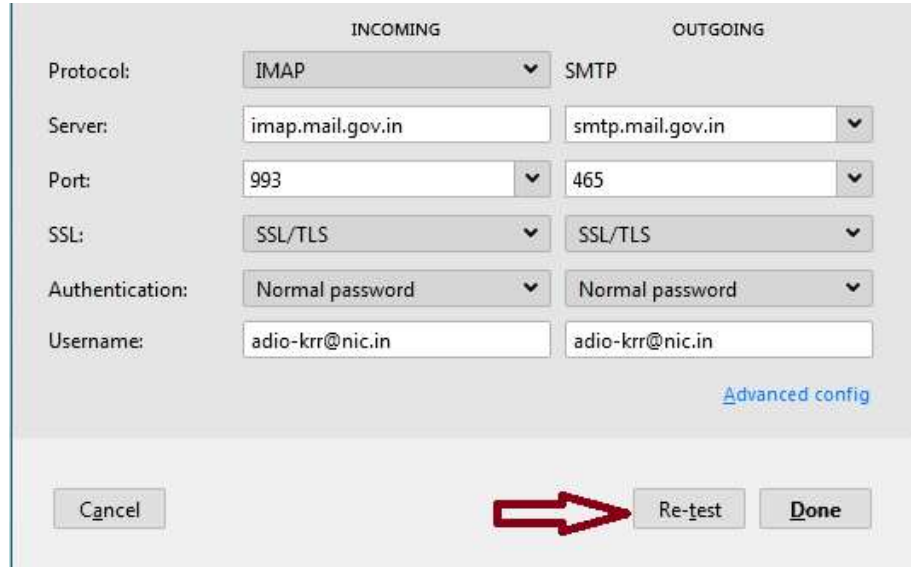

NIC/GOV மின்னஞ்சல்களை Thunderbird mail client-ல் இணைப்பது எப்படி? \*\*\*18-06-2021\*\*\* Page 3 of 6 மாநில தேசிய தகவலியல் மையம் - சென்னை.

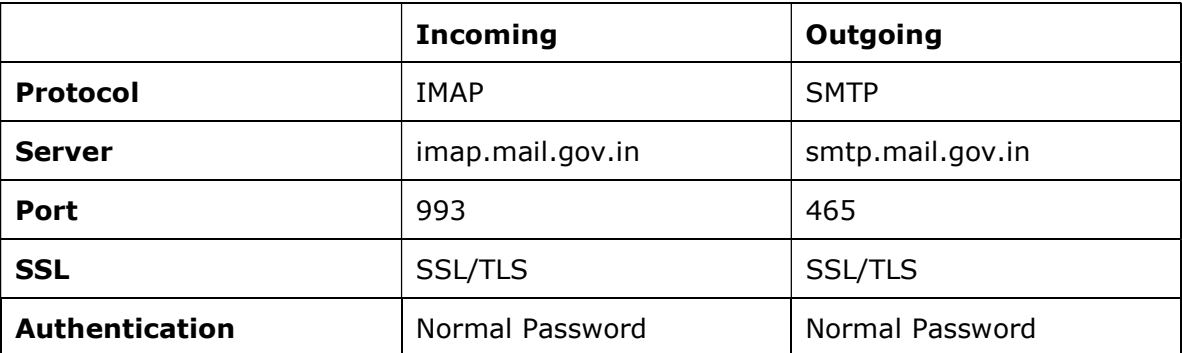

உள்ளீடு செய்தவுடன் Re-test -ஐ க்ளிக் செய்யவும். அனைத்து உள்ளீடுகளும் சரியாக இருந்தால் கீழ்க்கண்டவாறு திரையில் தோன்றும்.

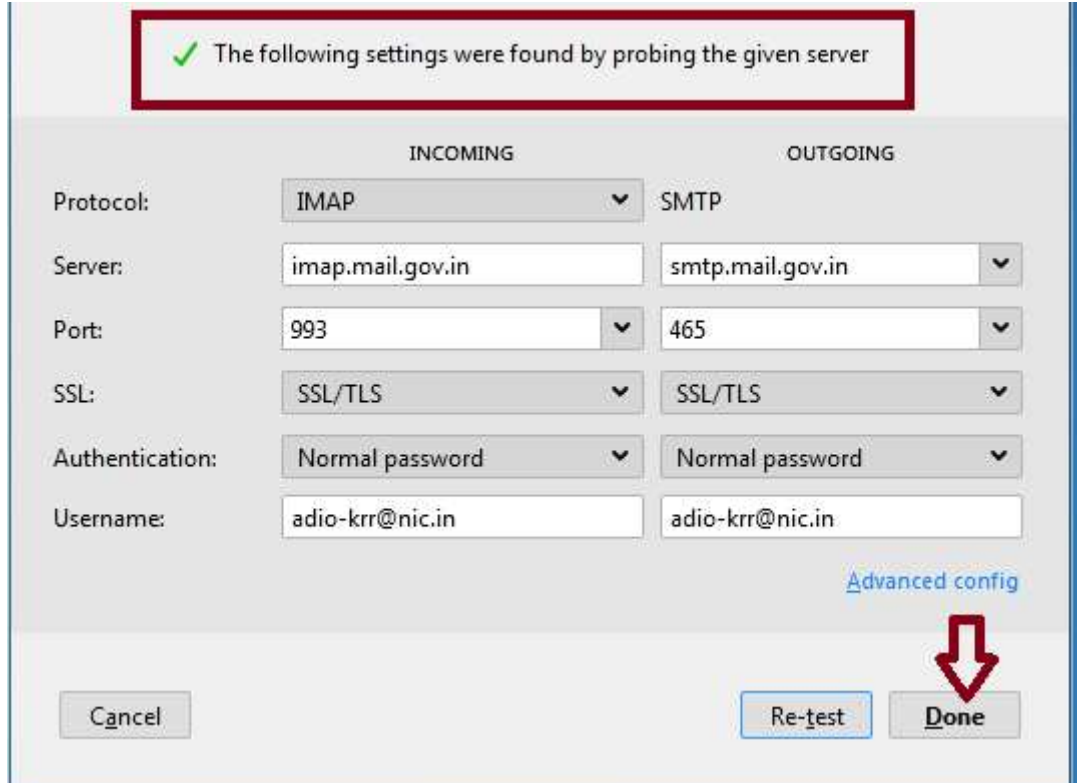

இப்போது Done என்பதை க்ளிக் செய்யவும். உங்களின் மின்னஞ்சல் வெற்றிகரமாக Thunderbird mail client-ல் இணைக்கப்பட்டுள்ளது. நீங்கள் Web Browser-ல் மின்னஞ்சல்களை பயன்படுத்துவது போன்றே இனி இங்கேயும் பயன்படுத்தலாம்.

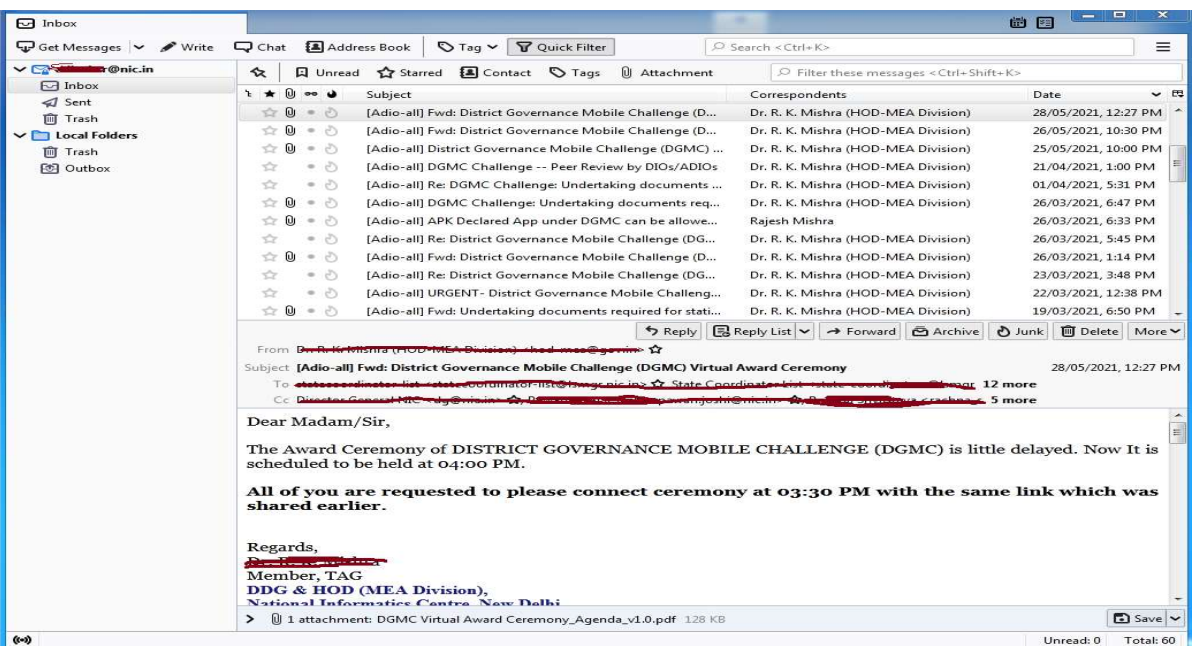

ஒன்றுக்கு மேற்பட்ட NIC/GOV மின்னஞ்சலை Thunderbird-ல் இணைக்க விரும்பினால் பின்வரும் வழிமுறைகளை கையாளவும்.

1) கீழ்க்கண்டவாறு Set Up Another Account என்பதற்கு கீழே உள்ள E-mail என்பதை க்ளிக் செய்யவும்.

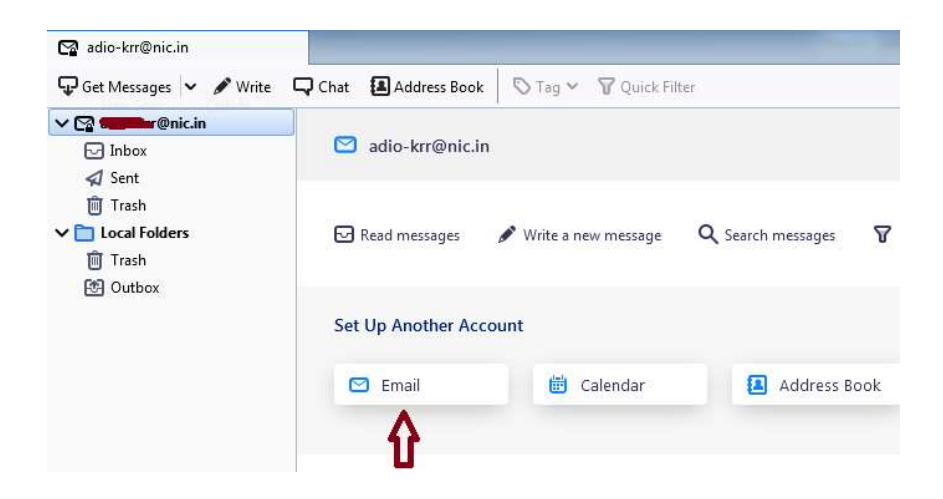

அல்லது Tools-→ Account Settings -→ Account Actions -→ Add Mail Account என்ற வழிமுறையிலும் புதிய மின்னஞ்சலை இணைப்பதற்கான திரையை அடைய இயலும்.

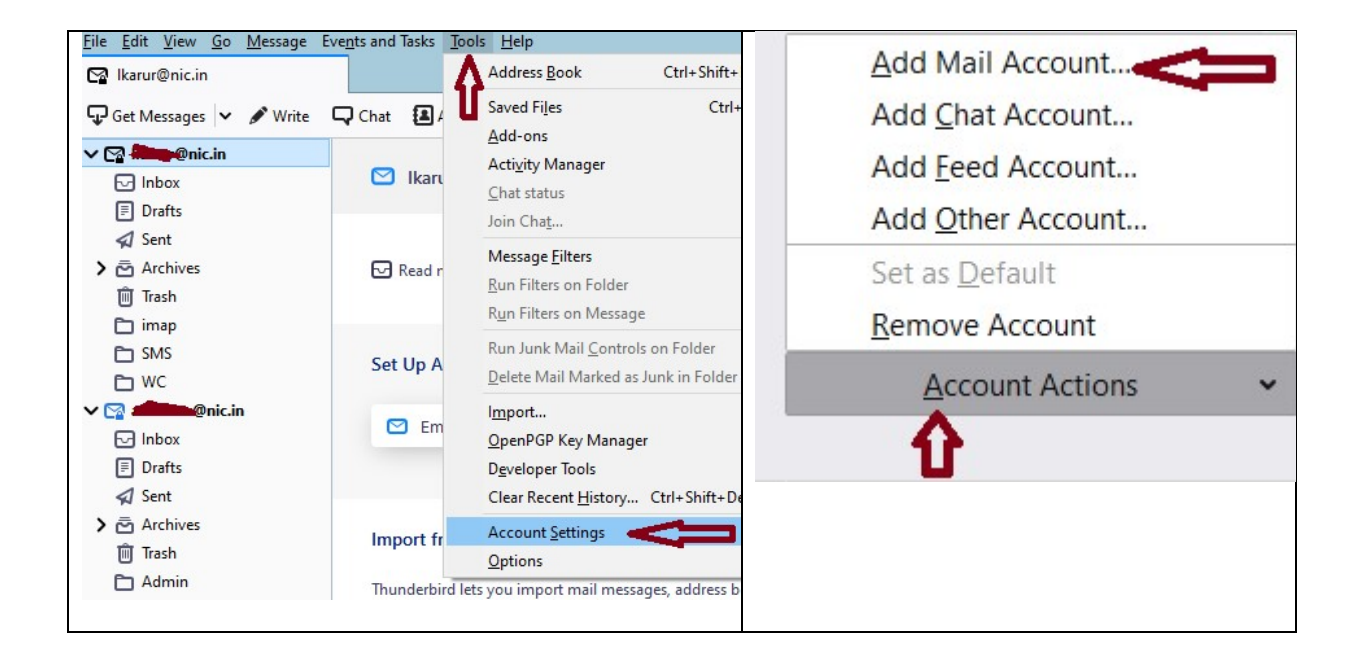

2) பின் மேலே படி 3 மற்றும் 4-ல் உள்ள வழிமுறைகளை பின்பற்றி ஒன்றுக்கும் மேற்பட்ட மின்னஞ்சல்களை Thunderbird-ல் இணைக்க இயலும்.

## \*\*\*\*\*

\_\_\_\_\_\_\_\_\_\_\_\_\_\_\_\_\_\_\_\_\_\_\_\_\_\_\_\_\_\_\_\_\_\_\_\_\_\_\_\_\_\_\_\_\_\_\_\_\_\_\_\_\_\_\_\_\_\_\_\_\_\_\_\_\_\_\_\_\_\_\_\_\_\_\_\_\_\_\_